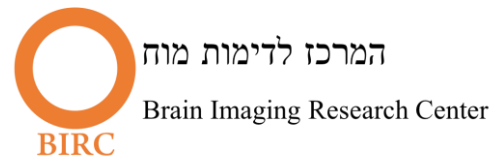

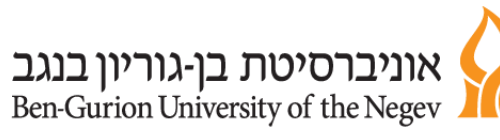

## **Experiment Running Room:**

There are 3 computers for running experiments (computers 1,2,3 in the Figure), the three computers are connected to the old screen (Philips InVivo) and to the new 3D screen as well as to the response boxes (Lumina).

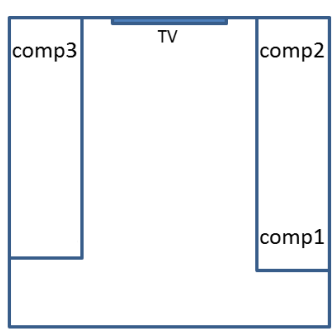

## A brief explanation of the devices:

1. **ATEN CubiQ** – for choosing a computer on which behavioral input would be saved.

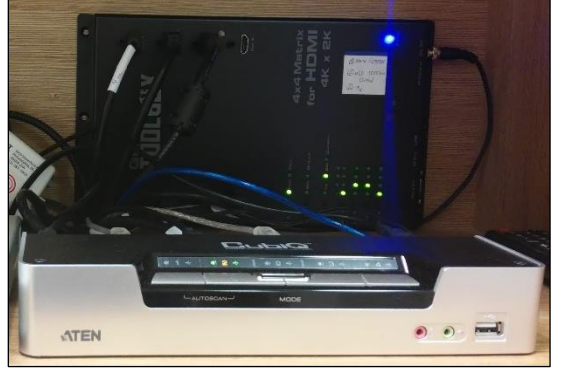

2. **GEFEN Toolbox** - Used to switch screen to the subject. The device is connected to the three screens - old, new, and TV. This device sets the output screen by pressing the desired screen number repeatedly. For example, if we use the number 2 computer with the old screen, we will set Output 2 and Output 3 to Input 2 - as shown in the picture.

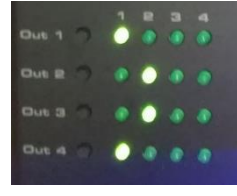

Notes regarding using the computers:

- 1. The computers are designated for experiments only. Do not back up information on them or use them to run analyses.
- 2. There is one user name for all the computers. User name: fmriUsers, the password is the same as user name.
- 3. The only information you are allowed to on these computers is your experiment, create a folder with the name of the lab in drive D (if it does not already exist) and create a folder with your name in which to save the experiment files. There is a shortcut to the drive on Desktop.
- 4. Each computer is designed to use one external hardware in the MRI room: (1) BIOPAC, (2) Motion tracking cameras, (3) Eye tracker. If you plan to use one of these hardware, make sure your experiment runs on the right computer.
- Before your next scan in the MRI room, transfer your files to one of the computers 1-3 and make sure everything is working properly.

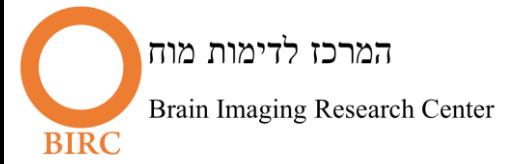

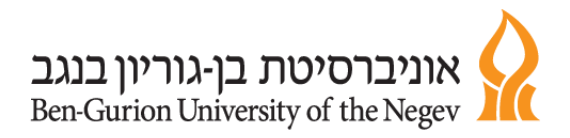

## **Steps for the experimenter:**

1. Turn on screens for visual stimulus in the magnet room –

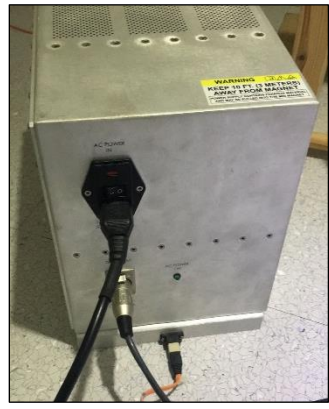

- Turn on old screen

- Turn on new screen

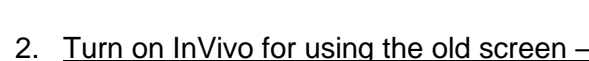

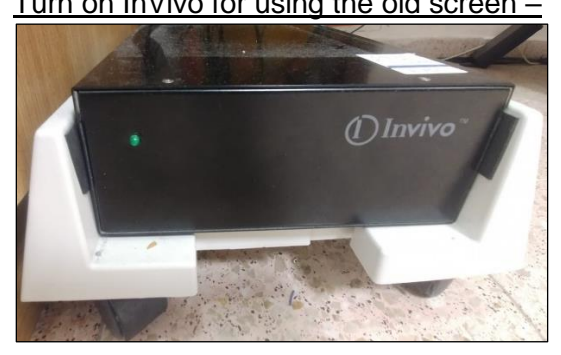

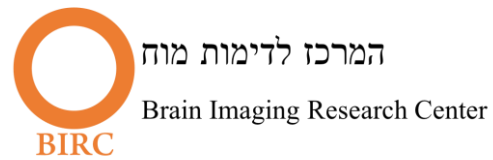

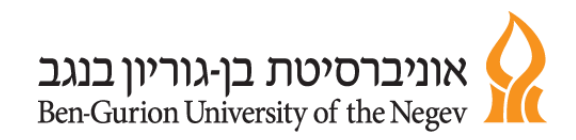

3. Turn on Lumina for using the reaction boxes -

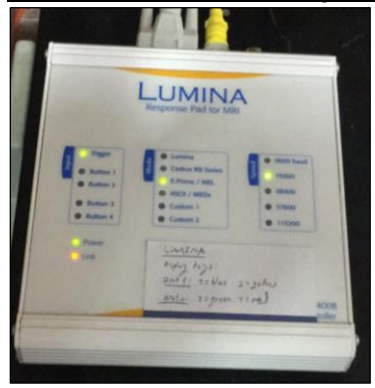

4. On computer number 3 - set the screen and the computer you are using (via desktop setDisplay) -

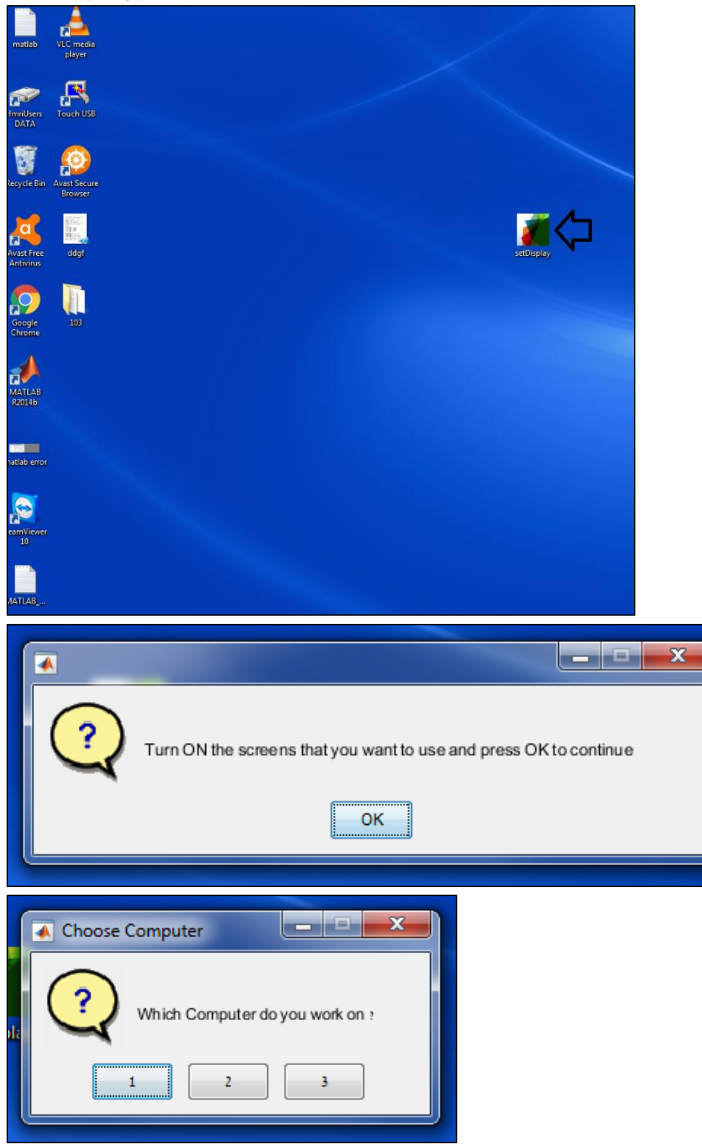

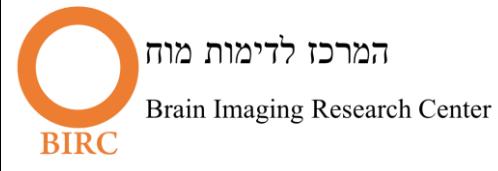

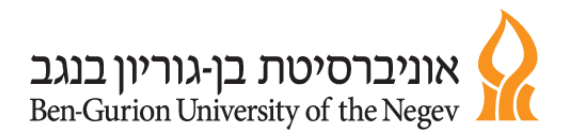

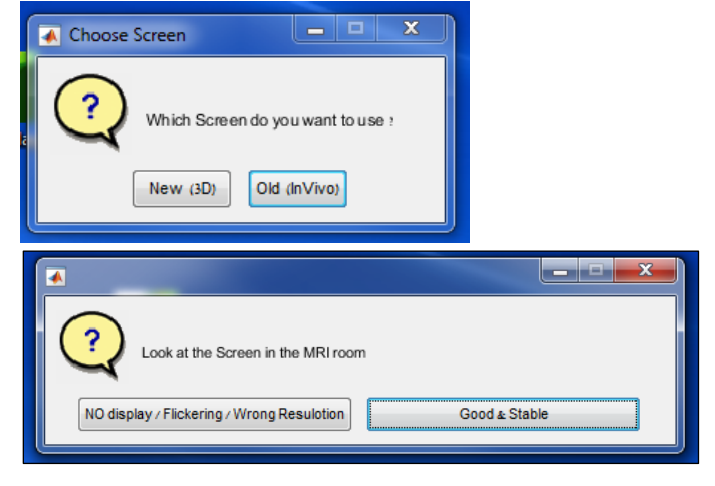

5. On CubiQ, transfer to the corresponding computer number -

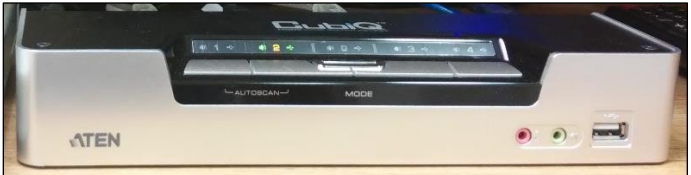

- 6. If you want to use EyeTracker -
	- Connect the EyeLink boxes (inside the magnet room) to the battery –

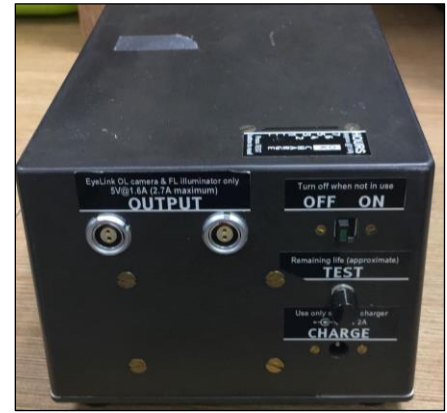

- Turn on the EyeTracker computer –

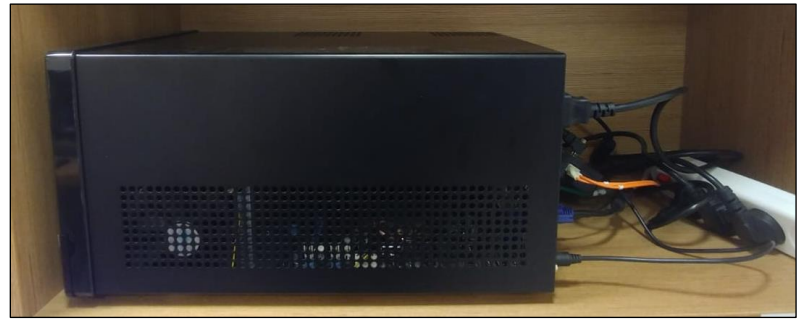

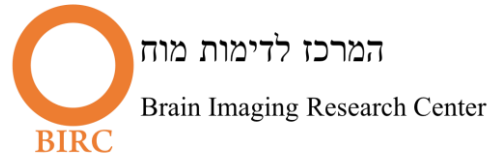

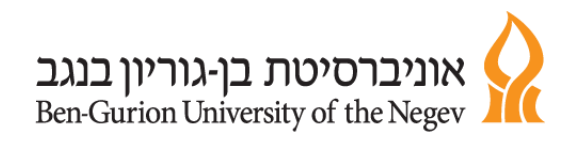

- When the computer turns on, the following screen appears, type elcl and Enter

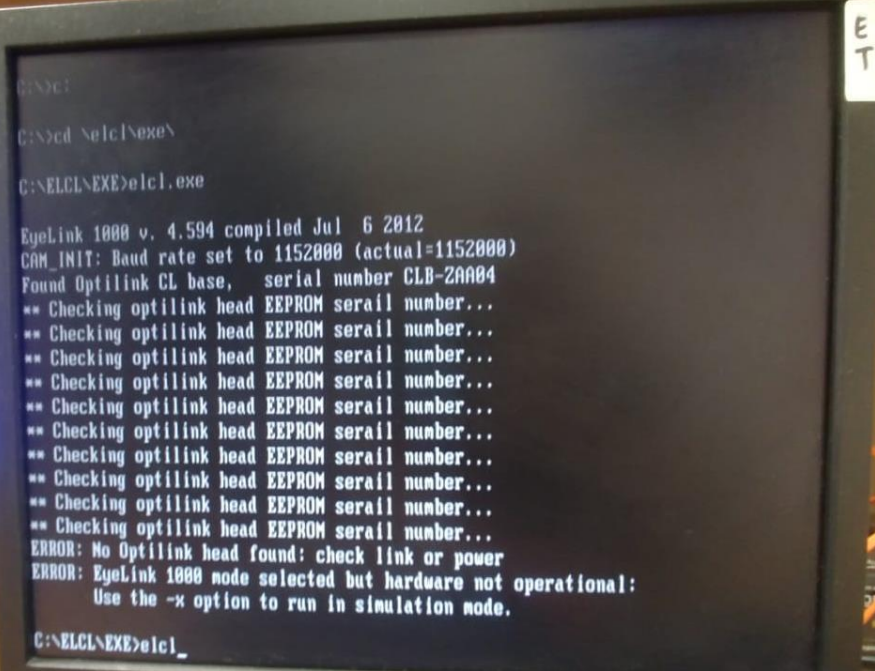

- On the EyeTracker software click "Calibrate", and then "Validate" –

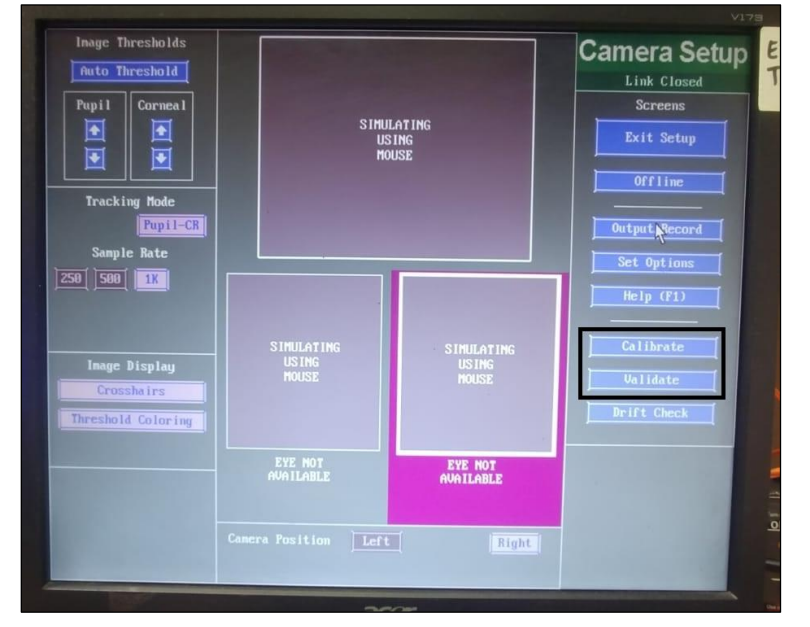

7. If you want, you can use headphones for auditory stimulation in the magnet room.